# **INTRODUCCIÓN: USANDO EL CENTRO DE LIBROS ELECTRONICOS (E-book Central) DE PROQUEST**

En este momento (febrero 2018), tenemos acceso a casi 115,000 libros electrónicos en E-book Central de PROQUEST. El 70% de los libros están en español. La colección en español cubre una gran variedad de temas académicas, incluyendo las ciencias naturales, medicina, ingeniería y tecnología, ciencias sociales, psicología, educación, historia, filosofía, y religión.

#### **Sistema en español**

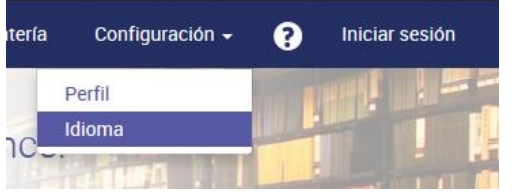

Para seleccionar el Sistema en español, diríjase a la barra de navegación en la parte de arriba de la página, seleccione Configuración, luego Idioma. Elija español y guarde su configuración. La elección de idioma se guardará en su computadora.

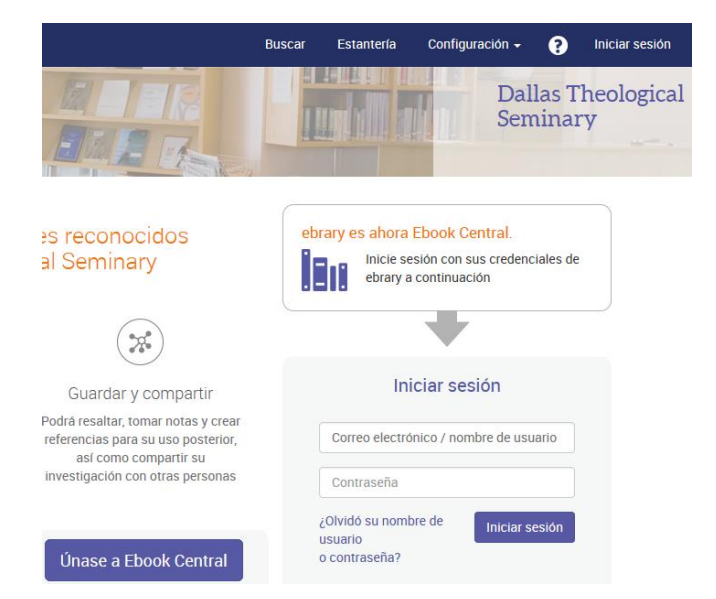

# **Cuenta Personal**

Cuando usted selecciona el enlace para E-book Central en la página web de la biblioteca, usted tendrá que ingresar su información personal de su cuenta de OneLogin, igual que cuando accede las otras bases de datos. Esto permitirá que usted haga una búsqueda, vea una lista de resultados, y lea libros electrónicos en línea. De todas maneras, sería una buena idea crear una cuenta personal en el centro de libros electrónicos. Necesitará una cuenta extra para descargar un libro electrónico completo (para poder leerlo cuando no esta en línea), para marcar o anotar el texto, para establecer un estilo para citar predeterminado, para agregar

libros a su repisa en línea, e imprimir o guardar porciones de libros como archivos PDF. Por lo tanto, no es necesario crear la cuenta personal en E-book Central, pero es posible que desee hacerlo.

Aquí es como crear su cuenta personal. De la barra de navegación en la parte de arriba de la página, seleccione Iniciar sesión. La pantalla a la izquierda aparecerá. Seleccione Únase a E-book Central e ingrese la información pedida.

### **Búsqueda**

Busque una lista de libros en el cuadro de búsqueda o en con la búsqueda avanzada. Use comillas para encontrar una frase. Ingresando palabras sin comillas resulta en archivos con todas las palabras en cualquier orden en cualquier parte del archivo. Hay pare-palabras (palabras que el sistema ignora en una búsqueda), pero no hay operadores lógicos o de proximidad. En una lista de libros, use las opciones a la izquierda para refinar la búsqueda.

Para leer un libro en línea, seleccione el titulo de la lista and escoja Lectura en Línea. Haga una búsqueda entre los libros de la lista usando el cuadro de búsqueda a la izquierda. Use comillas para encontrar una frase. Ingresando palabras sin comillas resultara en las palabras individuales en cualquier parte del libro. Los resultados se encontrarán bajo el cuadro de búsqueda. Una flecha a la izquierda del título del capítulo indica que los términos de búsqueda se encontraron en ese capítulo. Seleccione el título del capítulo y escoja el número de página para ver los resultados en una página en particular.

# **Detalles del Libro**

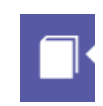

Seleccione el icono de libro a la izquierda de cualquier libro abierto para ver los detalles de publicación. Revise cuanto puede imprimir y copiar en esta parte. Por lo general, puede copiar o imprimir un máximo del 40% del libro.

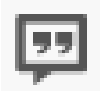

También puede seleccionar el icono de citas (visto a la izquierda) por encima de cualquier libro abierto para copiar la cita en el formato que usted elija, incluyendo Turabian. Si descarga cualquier parte del libro, la cita es necesaria.

#### **Características del Sistema**

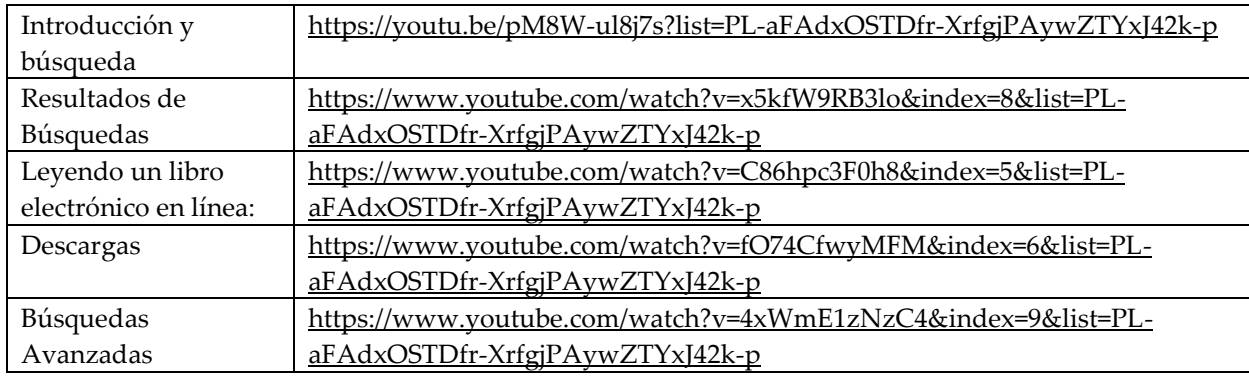

Aquí hay algunos videos introductorios de entrenamiento en español.

Para una introducción en inglés, consulte [http://proquest.libguides.com/ebookcentral.](http://proquest.libguides.com/ebookcentral) Esperamos que esto se traduzca al español en el futuro.

Videos en inglés[: https://www.youtube.com/playlist?list=PL-aFAdxOSTDdgMAjy0ZWA96-2L2XJd5bw](https://www.youtube.com/playlist?list=PL-aFAdxOSTDdgMAjy0ZWA96-2L2XJd5bw)